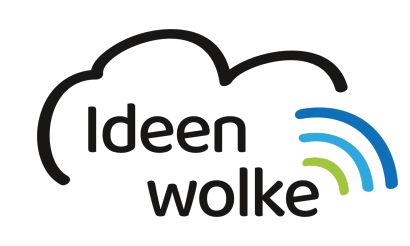

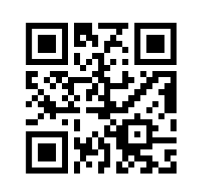

zum Ideenwolken-Blog

# **Foto direkt bearbeiten**

Die Funktion ein Foto direkt zu bearbeiten dürfte den meisten bekannt sein. iPadOS bietet eine eine sehr umfangreiche und komfortable Möglichkeit die eigenen Fotos zuzuschneiden, optisch zu verändern oder mit Annotationen zu versehen.

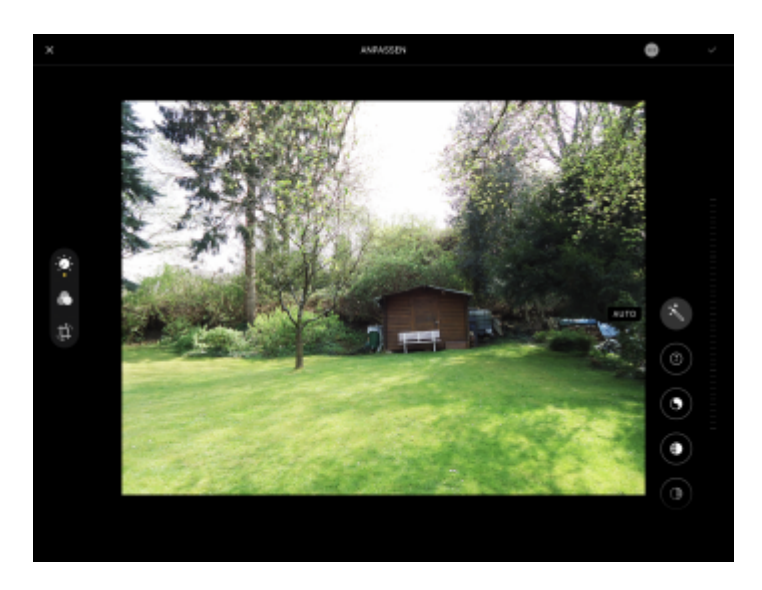

## **1. Grundlagen kennenlernen**

Lernen Sie grundlegende Fotobearbeitungsmöglichkeiten auf dem iPad kennen, indem Sie den QR Code scannen oder auf die Grafik klicken (Weiterleitung zu YouTube).

Under construction… Tutorial folgt!

(Stand: Oktober 2019)

## **2. Selbst ausprobieren**

Bearbeiten Sie ein Foto in der Fotos-App:

- Sollte noch kein Foto auf dem iPad gespeichert sein, machen mit der Kamer selbst eins.
- Klicken Sie auf "Bearbeiten" und verschaffen Sie sich einen Überblick über die Funktionen.
- Verändern Sie die Bildeinstellungen (Drehregler-Symbol): Zauberstab, Helligkeits- und Kontrasteinstellungen …
- Legen Sie einen Filter über das Foto.
- Spiegeln, drehen oder schneiden Sie das Foto zu.
- Zeichnen Sie etwas in das Foto bzw. machen Sie Annotationen ("..." oben rechts > Markierungen).
- Speichern Sie ds Foto ab.
- Exportieren Sie das Foto: speichern in der Cloud (z.B. Dropbox), verschicken via AirDrop/ Mail …

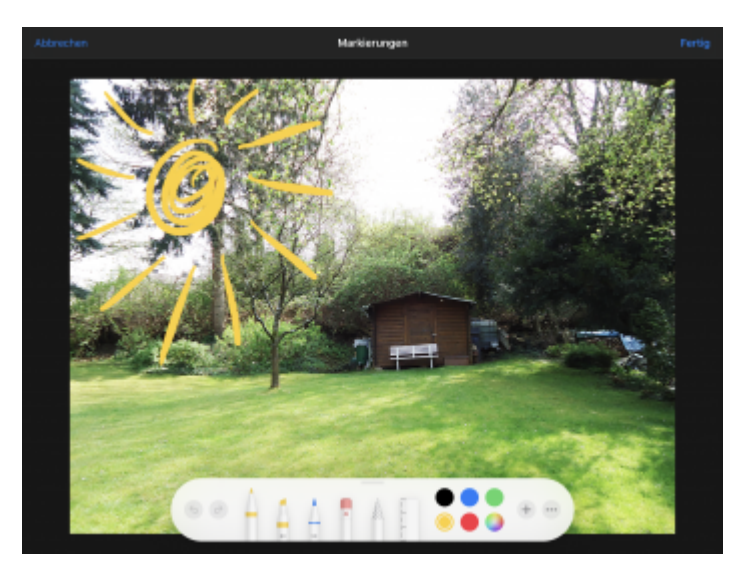

### **3. Für Interessierte**

- YouTube Kanal Apple Support:<https://bit.ly/2BkFgdw>
- YouTube Kanal Ideenwolke:<https://bit.ly/32fwN9f>

#### **4. Lizenz**

Autor: Philipp Staubitz Dieses Werk ist lizenziert unter einer [Creative Commons Namensnennung - Weitergabe unter](https://creativecommons.org/licenses/by-sa/4.0/deed.de) [gleichen Bedingungen 4.0 International Lizenz.](https://creativecommons.org/licenses/by-sa/4.0/deed.de)

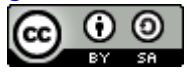

From: <https://lerntheke.ideenwolke.net/>- **Ideenwolke Lerntheke** Permanent link: **<https://lerntheke.ideenwolke.net/doku.php?id=wiki:selbstlern:grundlagen:ipados:fotosbearbeiten&rev=1573822182>** Last update: **2019/11/15 13:49**